## **Acronis TrueImage**

Demonstriert an v2011 und Win8

## Erstellung

Es wird von der "Notfall"- CD oder vom erstellten USB- Stick gebootet. Bis hierher- und hier das esrte Wichtige. Es wird konkret "Laufwerke" gewählt!

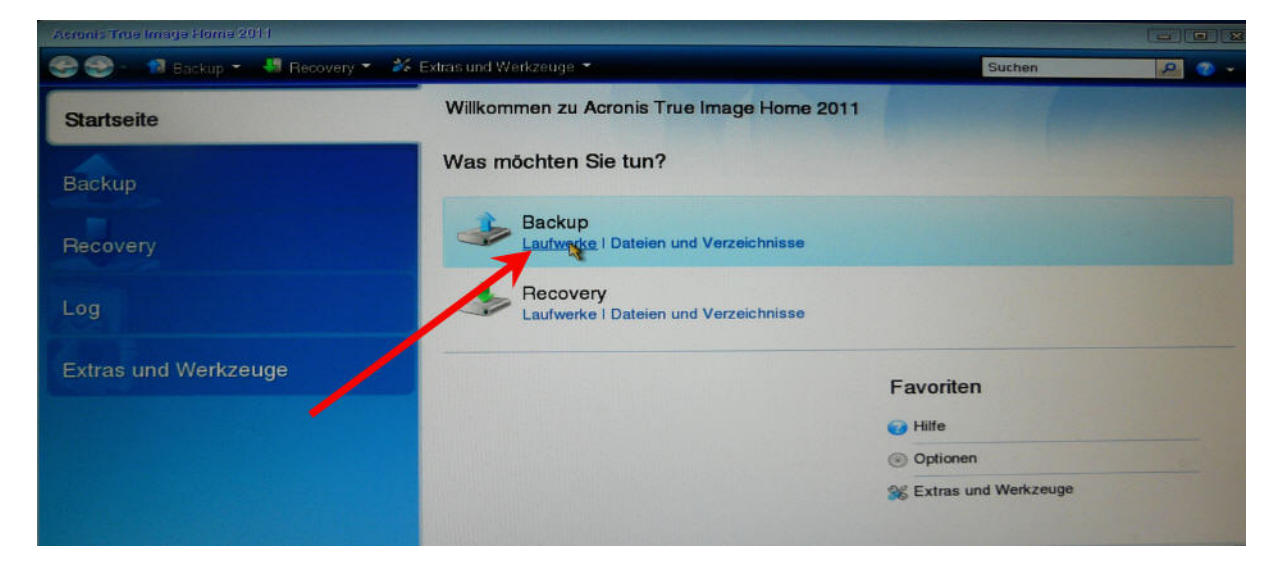

nun wird die zu sichernde Partition gewählt.

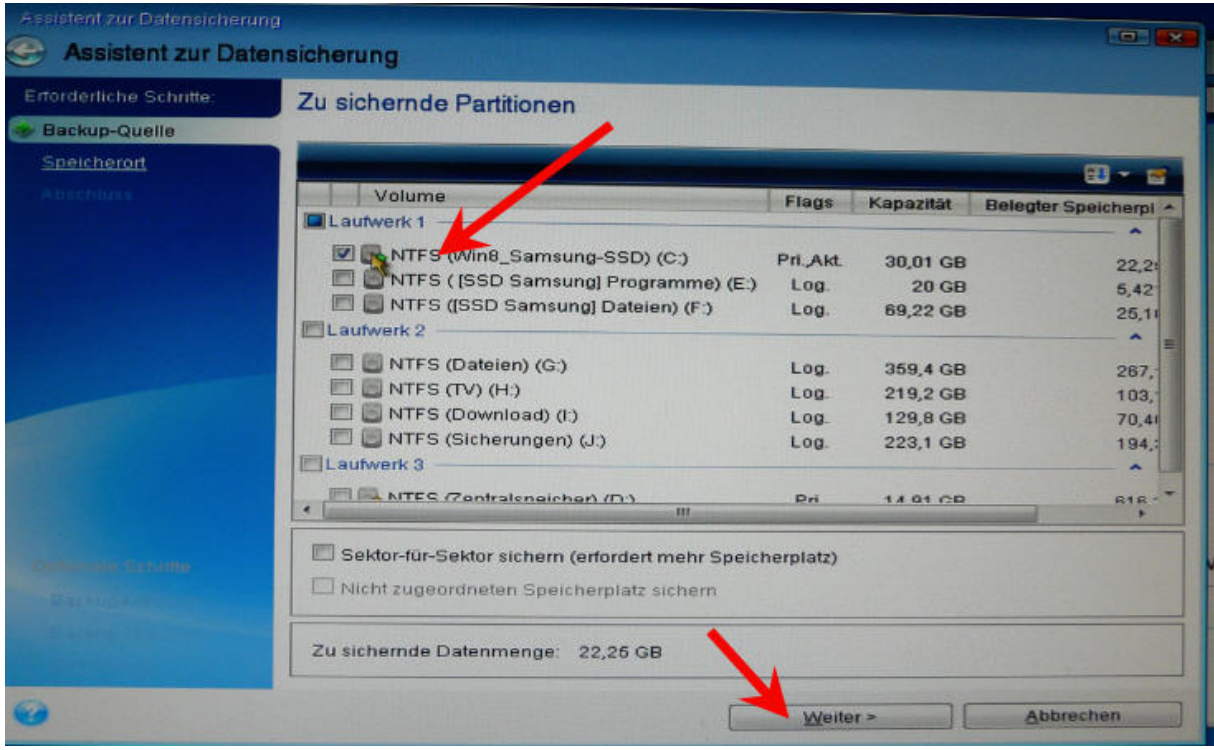

weiter – es wird mit "Durchsuchen" der Speicheriort des zu erstellenden Images gewählt. Der freie Speicherplatz sollte mindestens 2/3 des zu sichernden Volumes betragen! Das "Durchsuchen" dauert eine Weile. Warten!

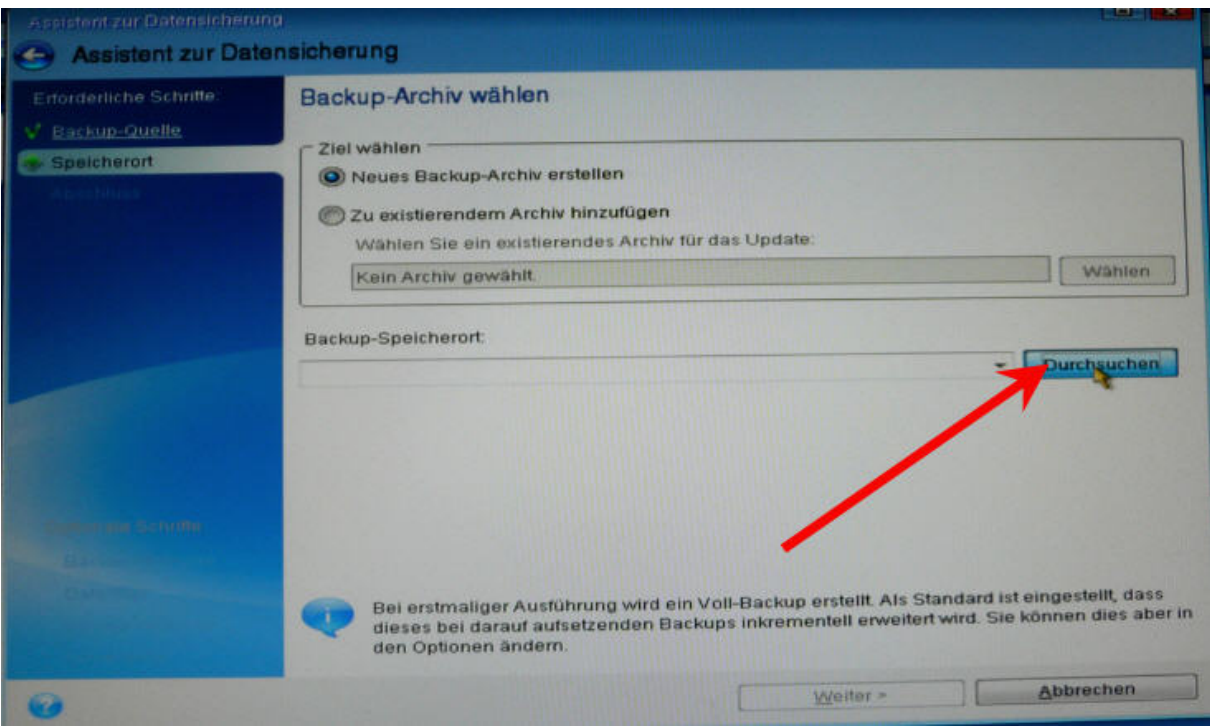

## **Nun Achtung:**

Die hier angezeigten Laufwerksbuchstaben *stimmen nicht mit denen überein*, die wir von Windows her gewöhnt sind.

Deshalb ist es sinnvoll, alle "Volume" genannten Partitionen mit konkreten Namen zu versehen. Auf die namen ist verlaß!

Es wird also der Speicherplatz ausgewählt und ein Image- Name erstellt. Ich nenne es "System – Datum", hier "System\_Win8\_2013-01-01.tib. Wichtig ist die Endung "\*.tib"!

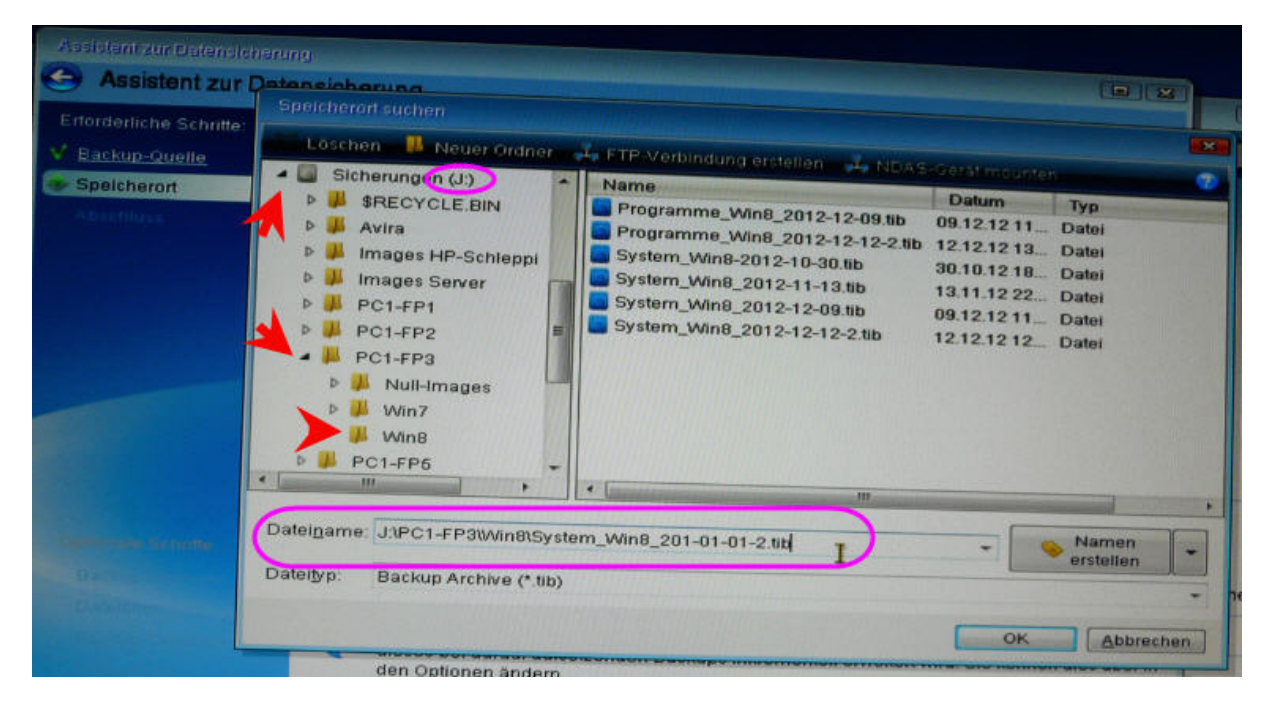

Ein "Neues" Backup wird erstellt. Mache ich grundsätzlich.

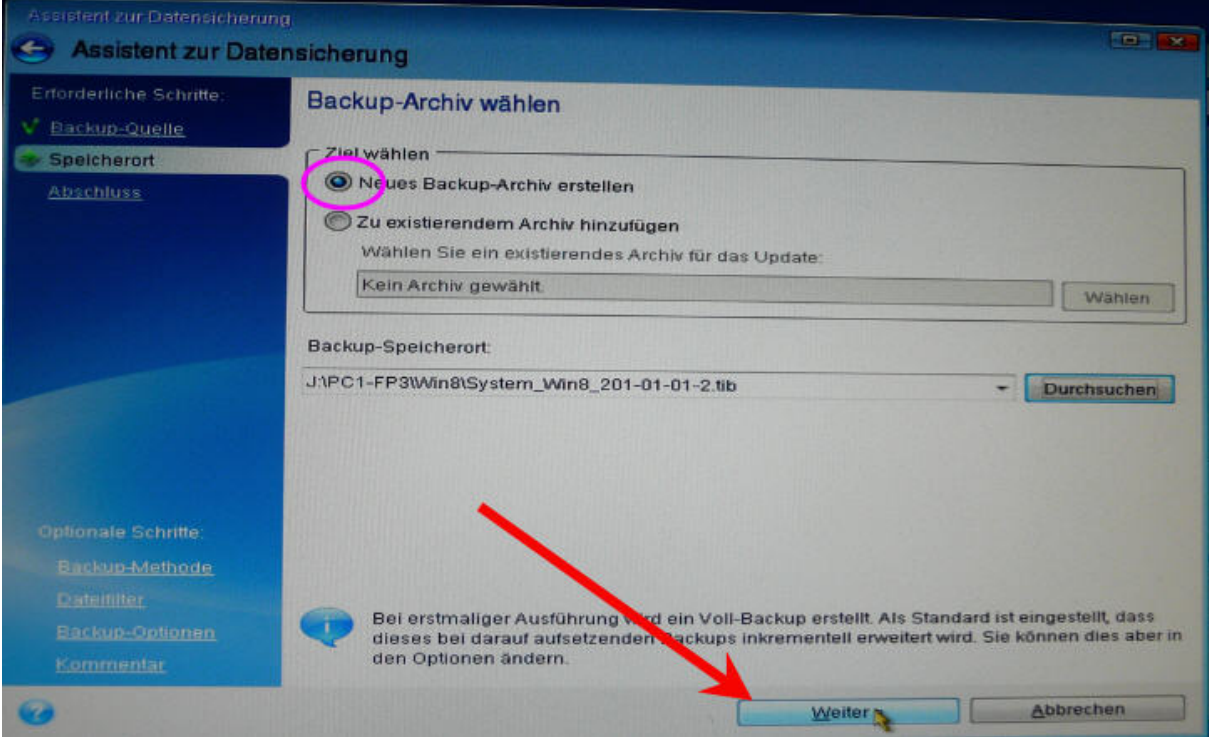

Noch eine Kontrolle – alles ok? Also weiter.

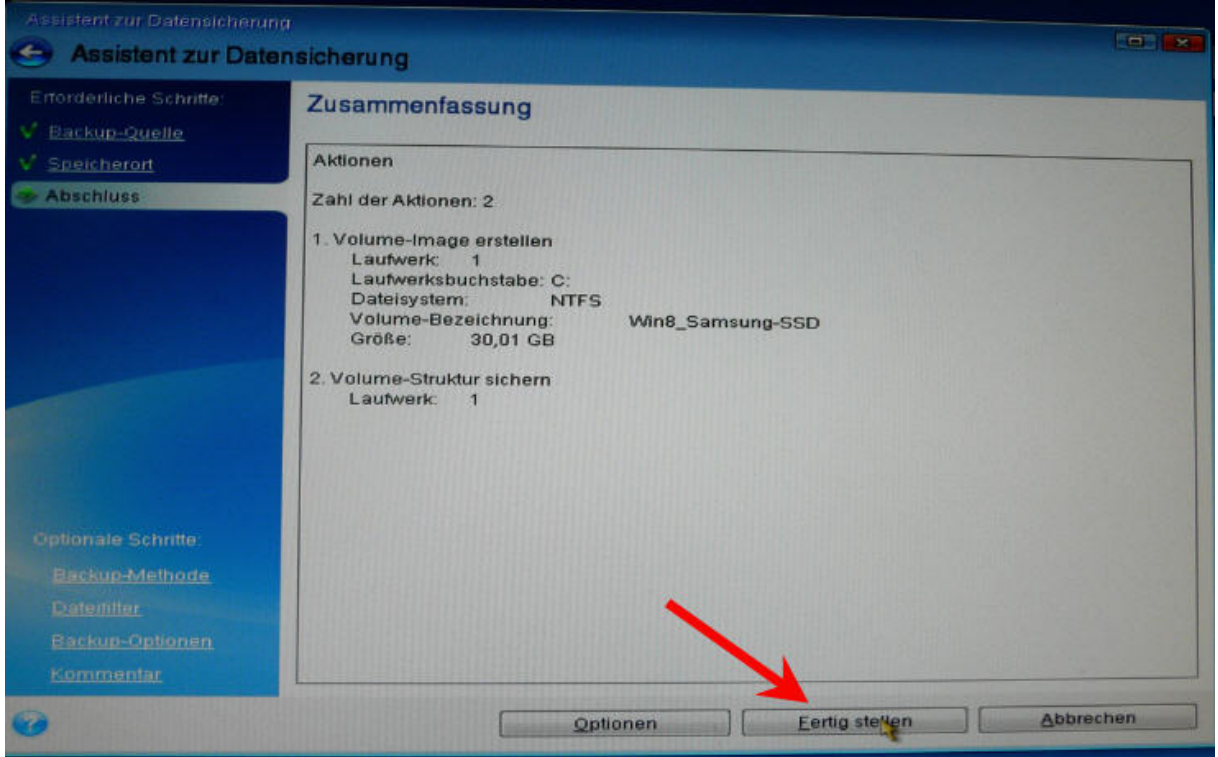

Und es geht los.

Ich mache einen Haken rein bei "Herunterfahren" – da kann ich weggehen, mein PC arbeitet alleine.

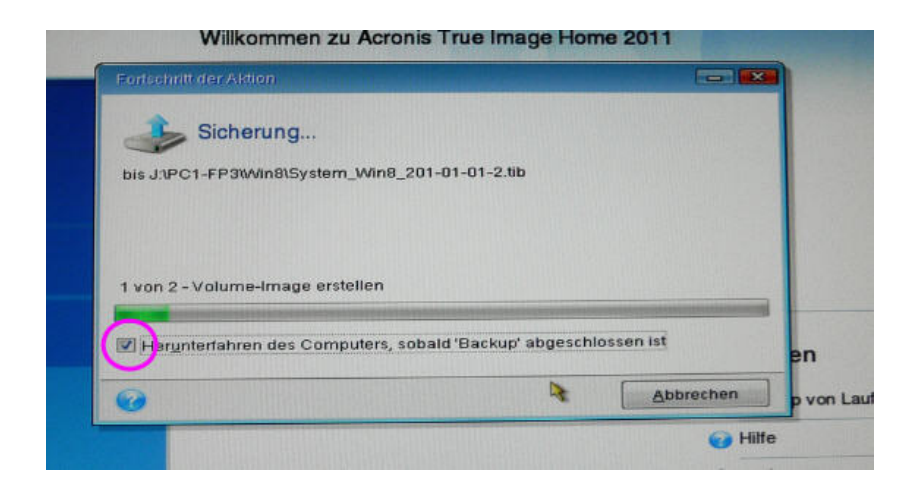

## **Wiederherstellung**

Wieder wähle ich konkret "Laufwerke".

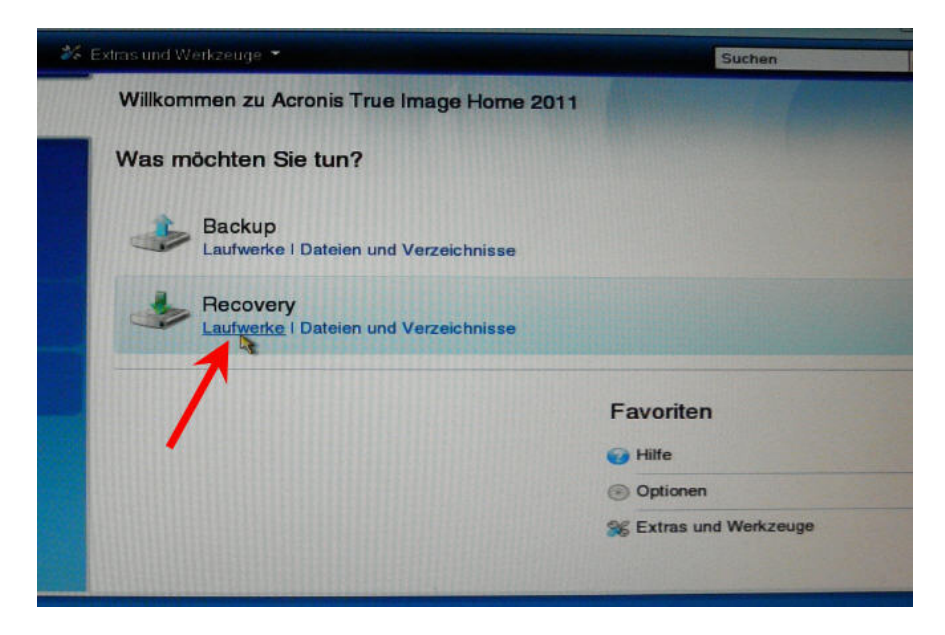

"Durchsuchen" – das kann wieder eine Weile dauern – nicht verzagen!

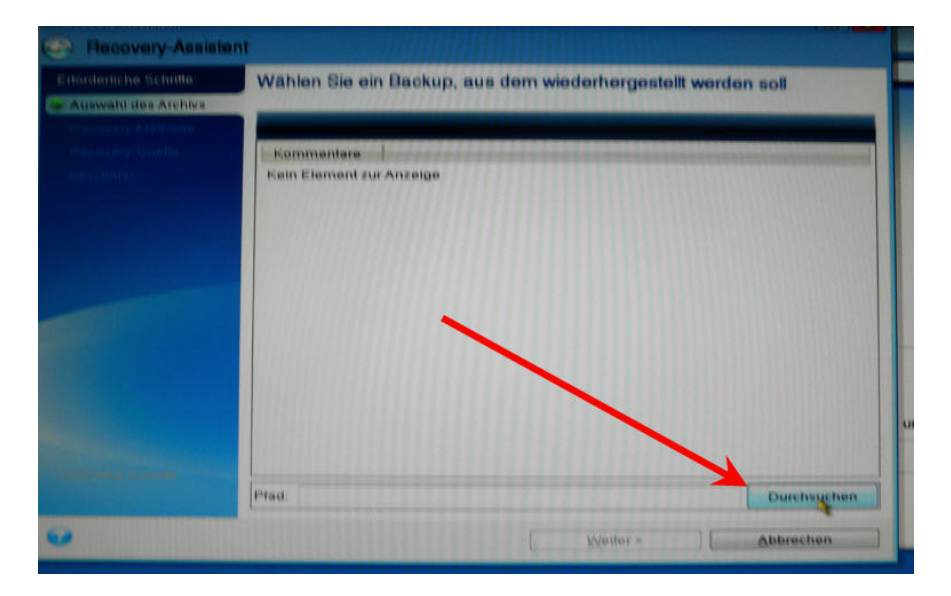

Und auch hier ist es wieder das Gleiche – die Laufwerksbuchstaben stimmen nicht!

Ich richte mich bei der Suche nach dem Image ausschließlich nach den Namen.

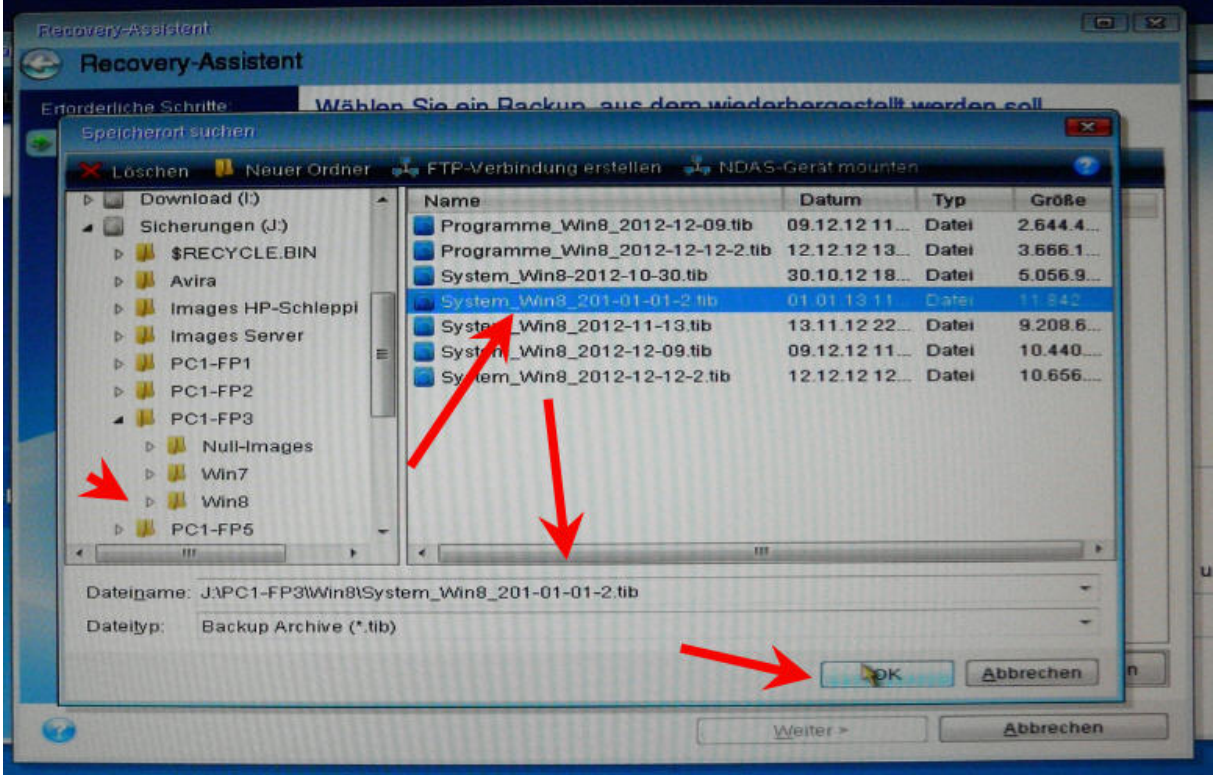

Ich habs gefunden – ok. Kontrolle, ist es das richtige?

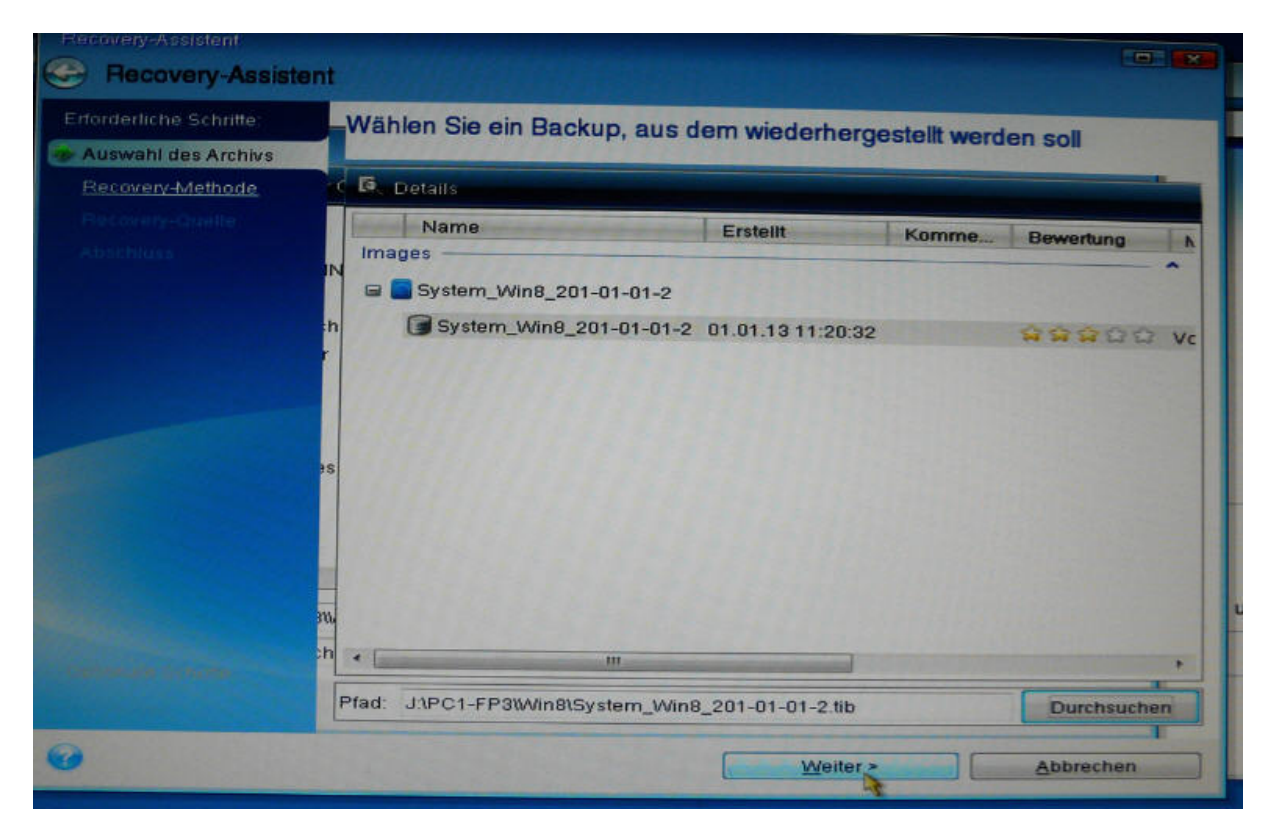

Nun gibt es zwei Möglichkeiten der Auswahl. Entweder nur "Recovery kompletter Laufwerke…"

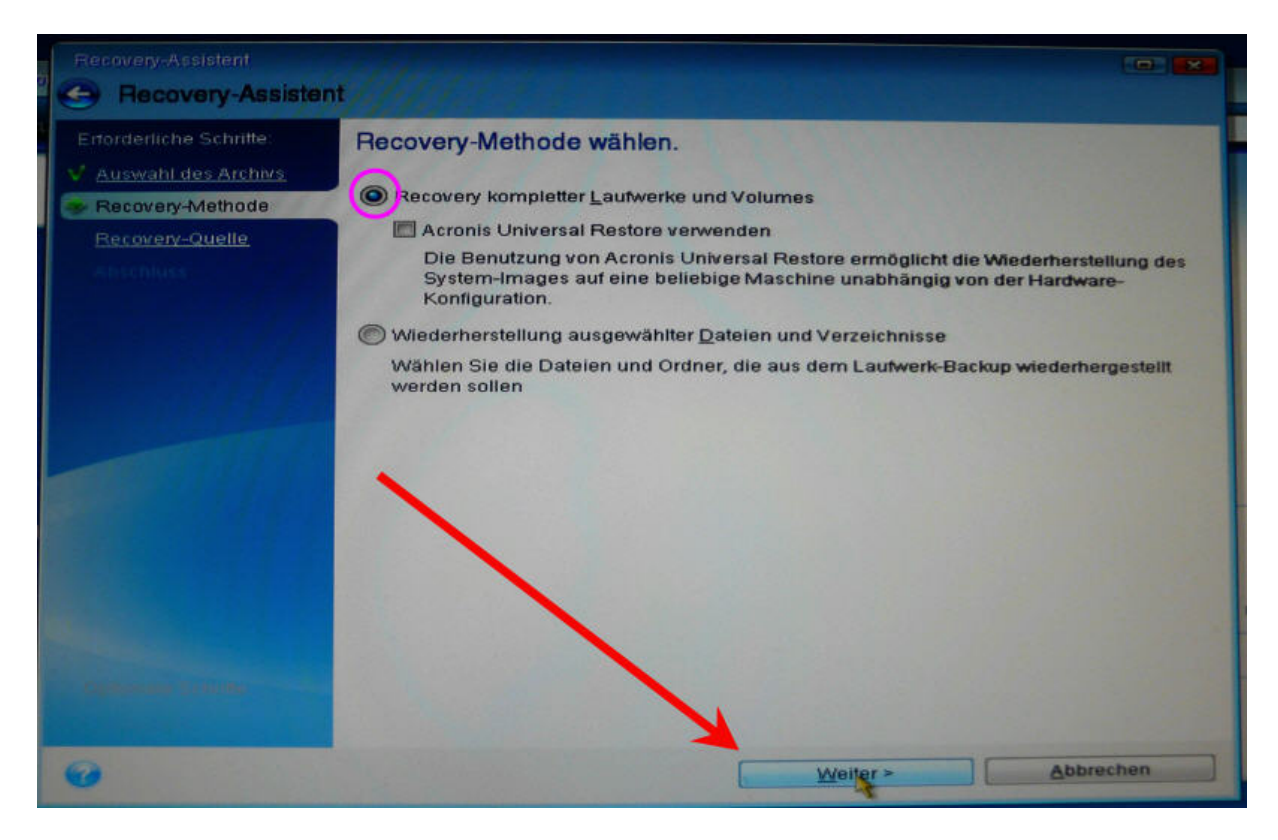

- oder zusätzlich einen Haken rein bei "Sektor für Sektor" – bei SSD sehr sinnvoll.

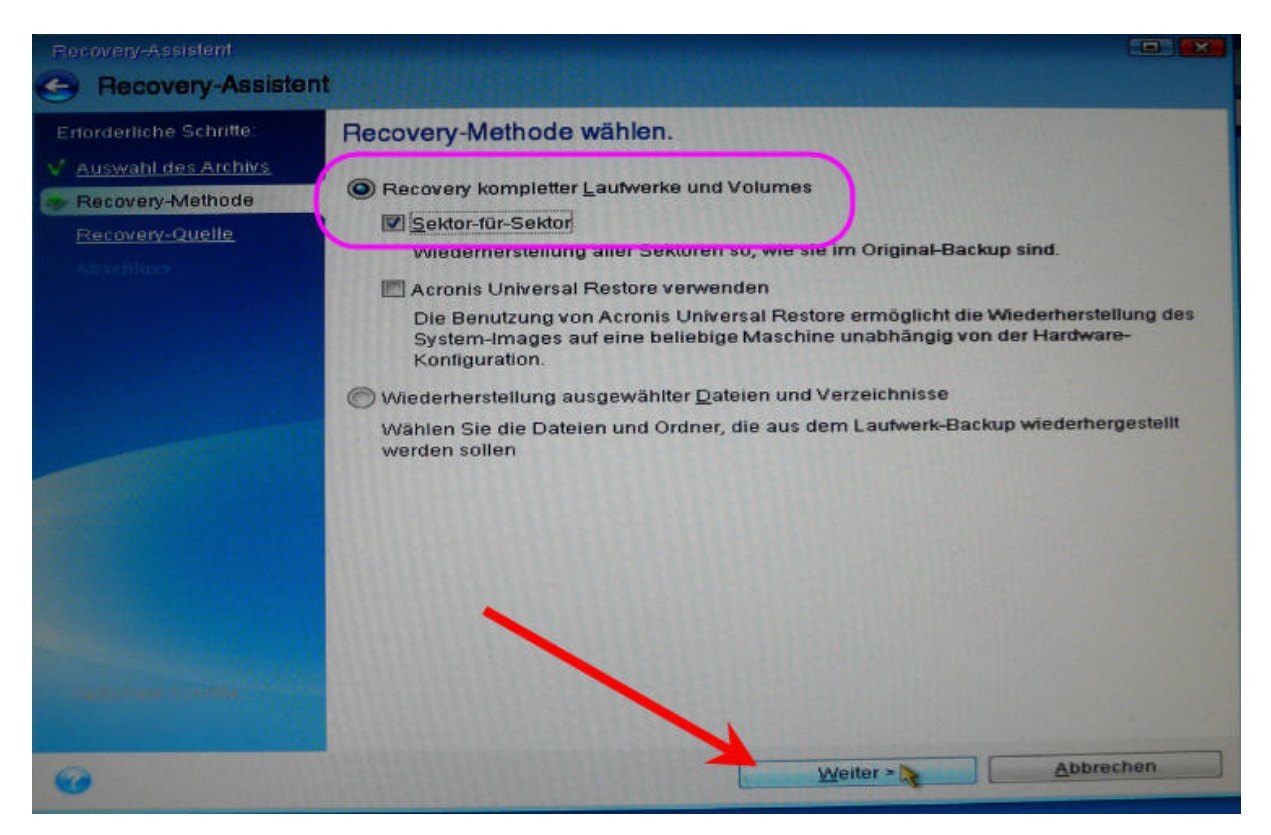

Hier – wieder wichtig – nur einen Haken rein bei "NTFS" – MBR und Track0 sollte nur angehakt werden, wenn man einen konkreten Grund hat. Hatte ich noch nie…

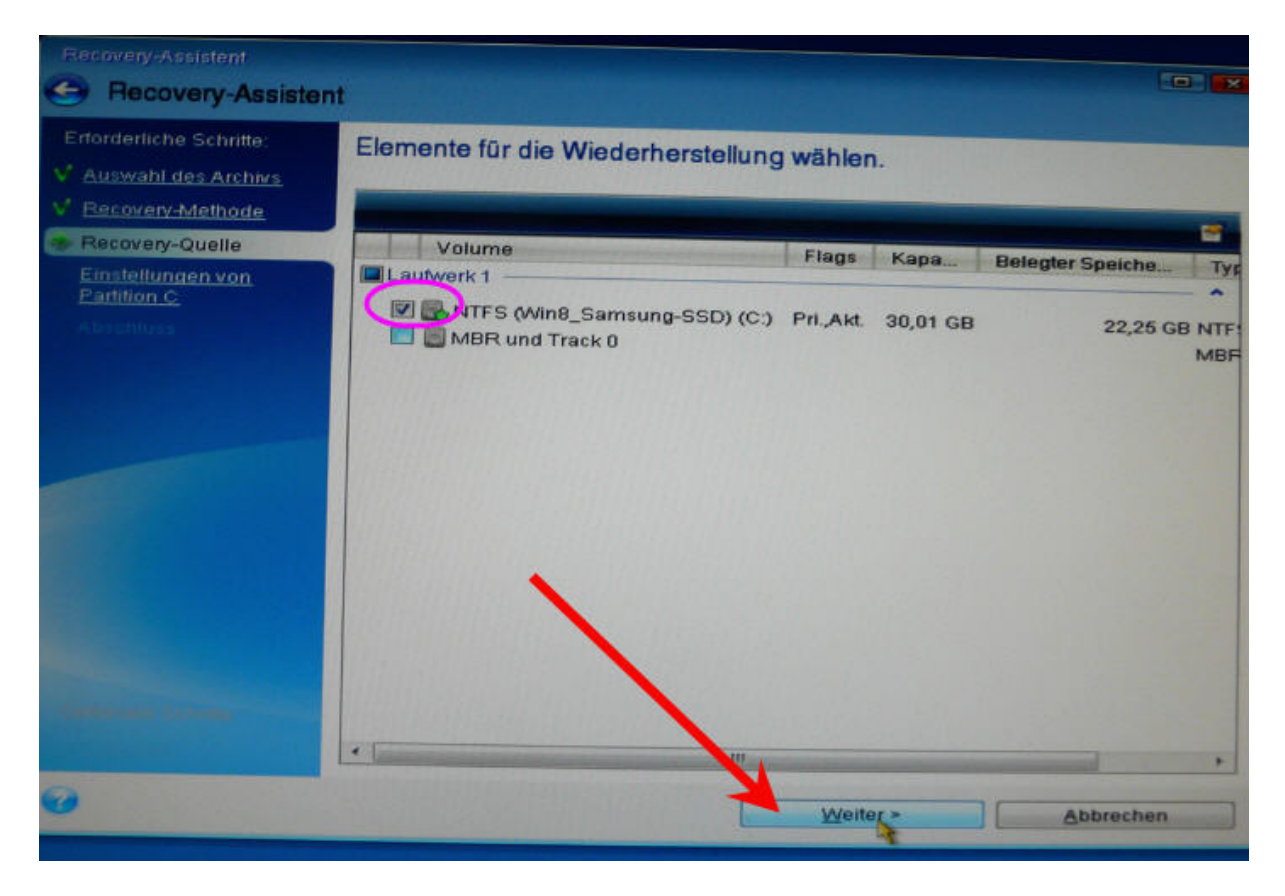

Weiter. Ich wähle die Zielpartition aus.

Die ist zwar meist schon voreingestellt, aber darauf verlasse ich mich niemals.

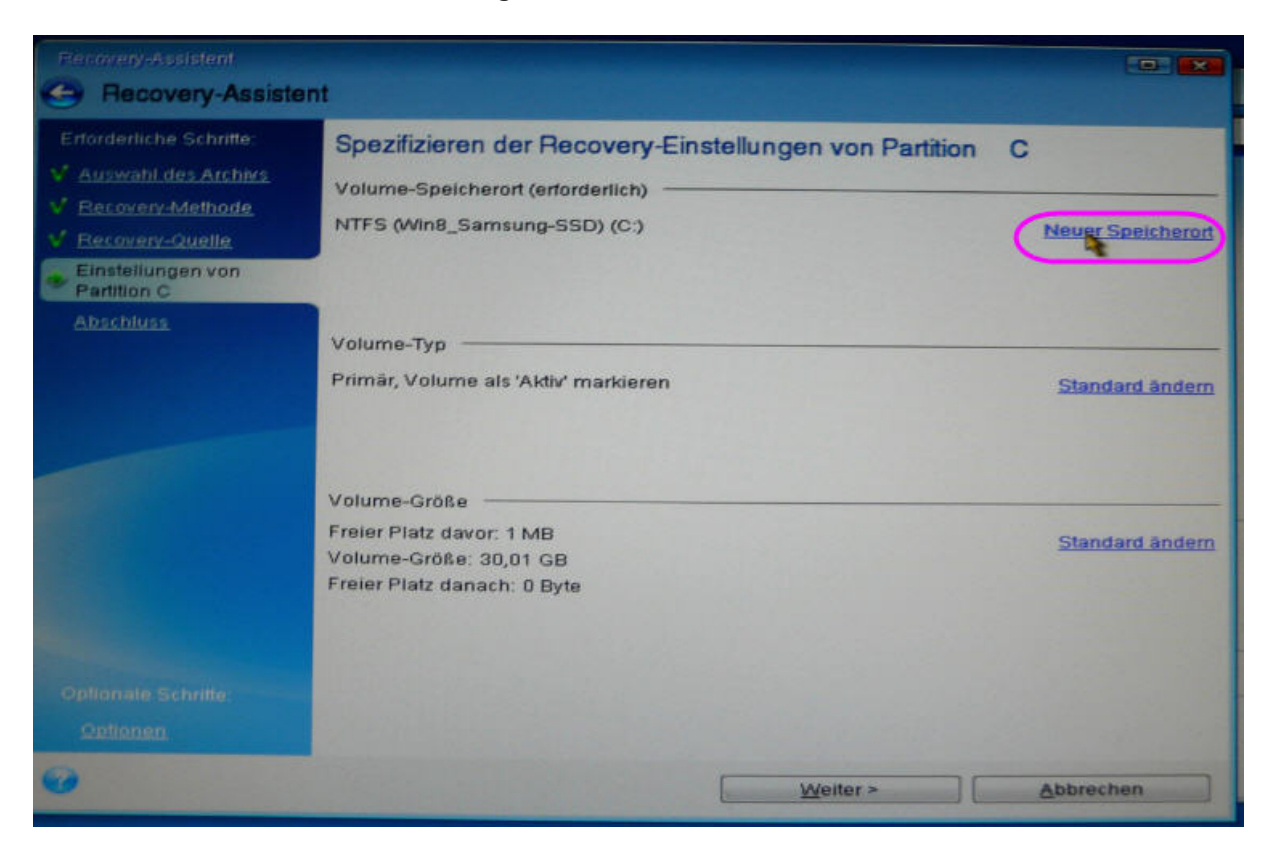

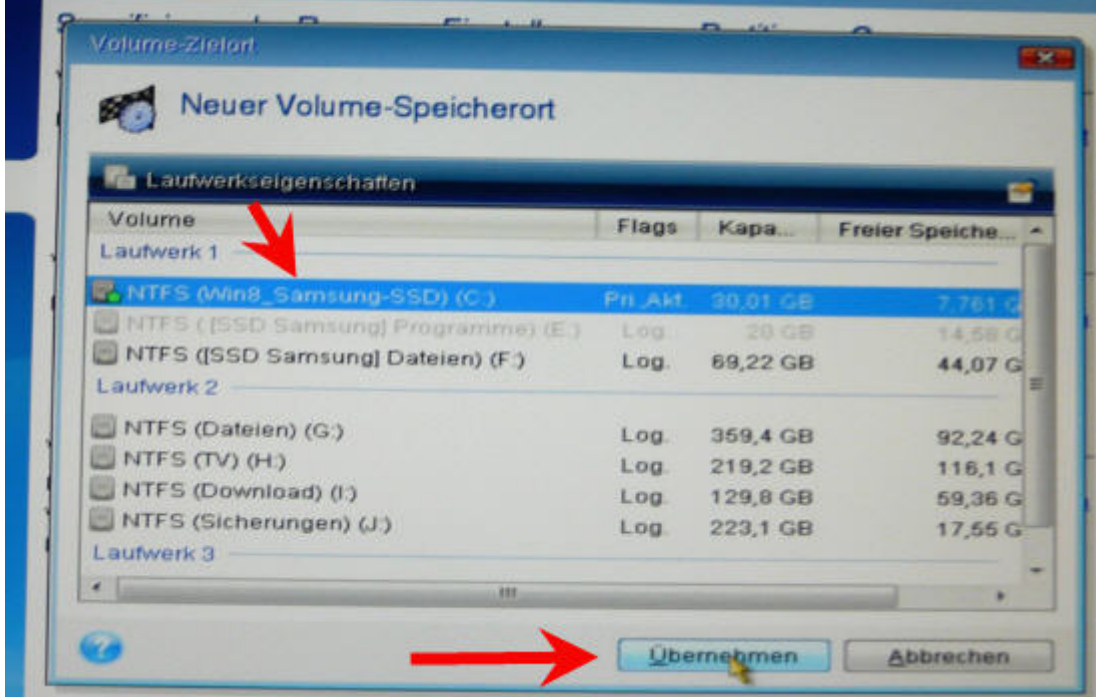

Kontrolle, weiter.

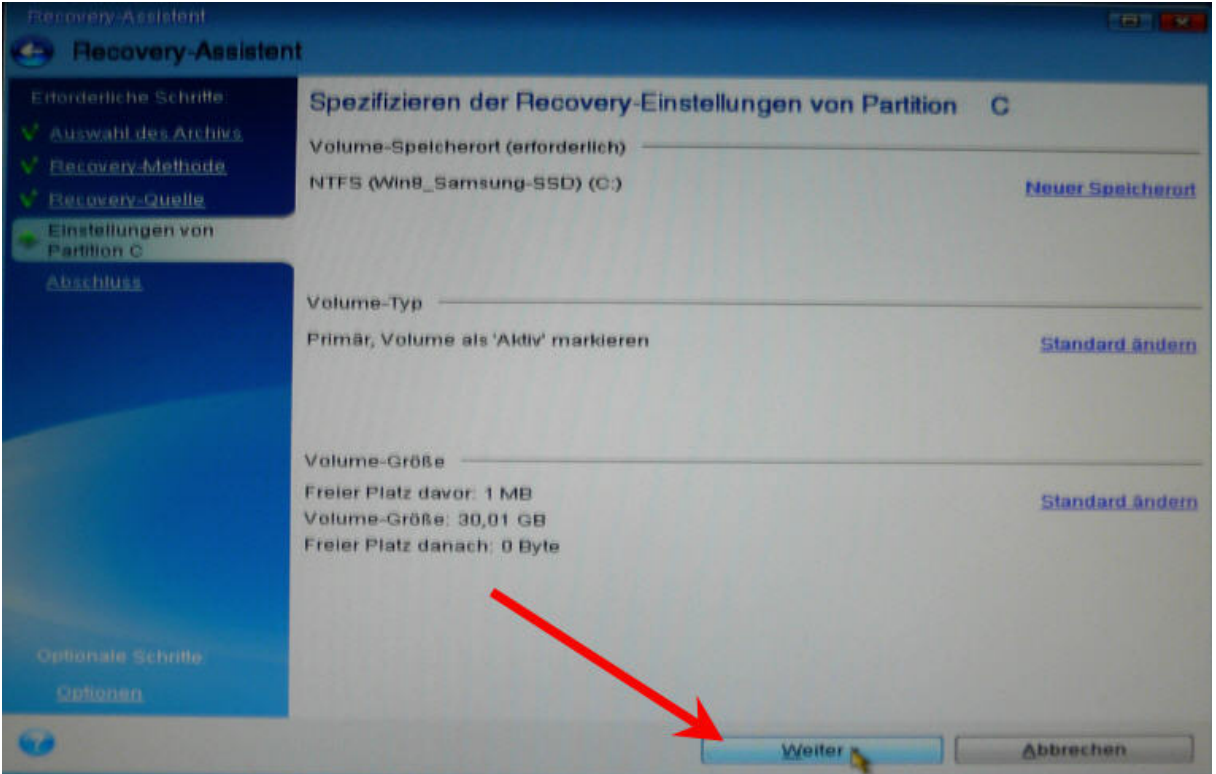

Noch eine abschließende Kontrolle - Fertigstellen.

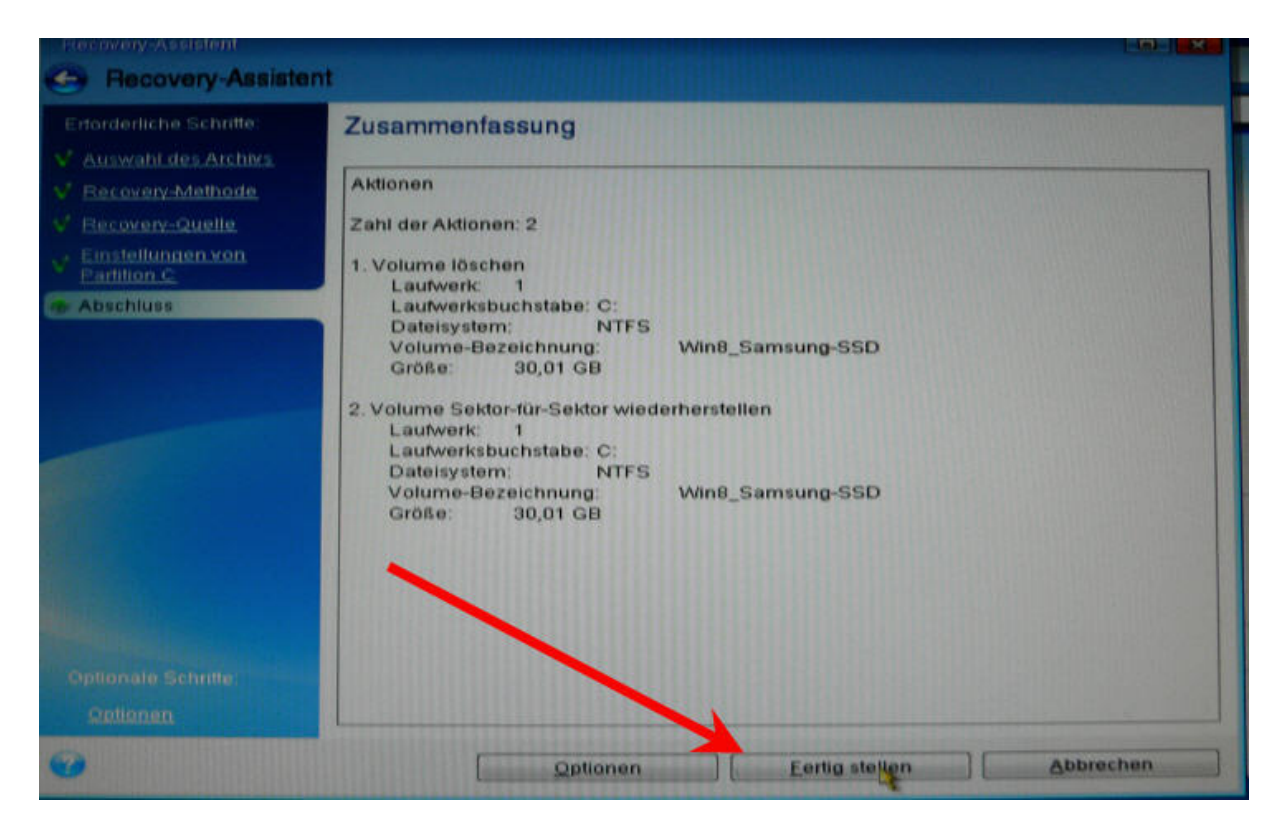

Und der Wiederherstellungsprozeß läuft.

Ich setze wieder einen Haken rein bei "Runterfahren" und lasse den PC arbeiten. Fertig!

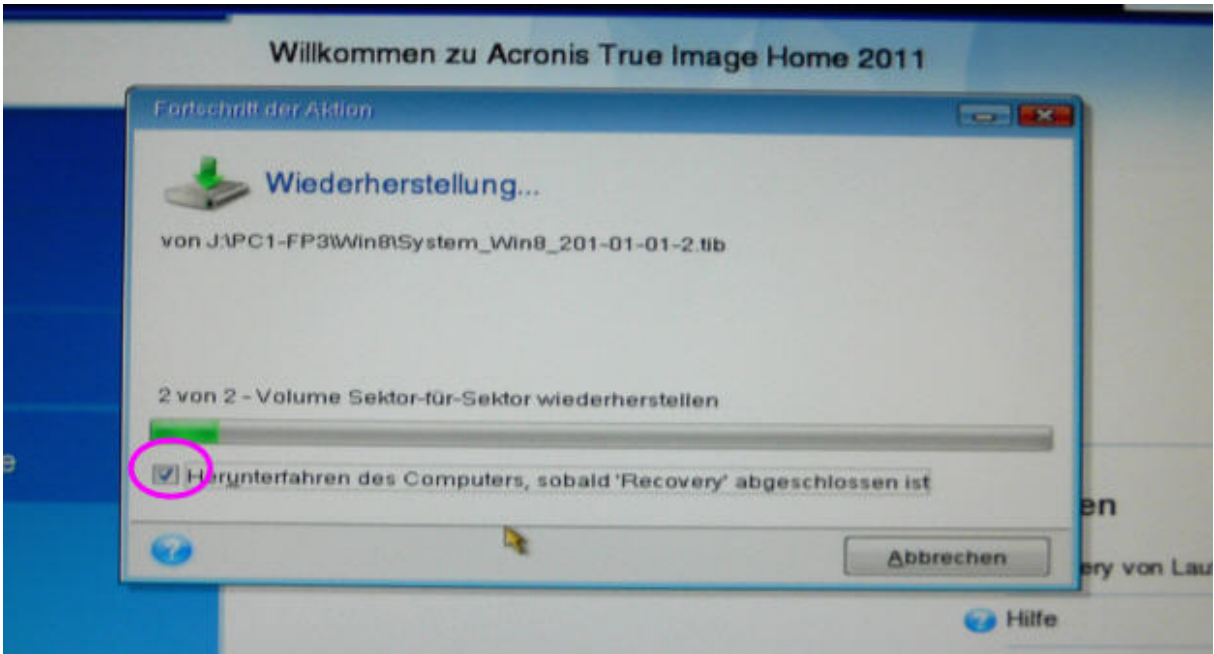